# GUIDELINES FOR USING ASSISTIVE TECHNOLOGY AS A RICAS TEST ACCOMMODATION

These guidelines will assist schools in determining how specific assistive technology (AT) applications may be used by students with disabilities for computer-based RICAS testing. Assistive technology includes applications such as text-to-speech, word prediction, speech-to-text, screen readers (for students with visual impairments), screen magnification; as well as devices like adaptive keyboards, mouse, monitors, and switch interfaces.

Accommodations that require Assistive Technology (AT) devices, applications, and adaptive hardware must be listed in the student's IEP or 504 plan before they may be provided to the student for RICAS testing.

Assistive Technology can be sorted into four broad categories for the purpose of RICAS testing:

- 1. Accessibility features (tools and supports) that are **embedded** in the TestNav8 computerbased testing platform, including **NEW web extensions** for speech-to-text and word prediction (more information on web extensions later in this document).
- 2. AT that is **external** to TestNav8 but are **compatible** with the test platform and can be used on the same computer used for computer-based testing.
- 3. AT that *may* **be compatible** with TestNav8 but must be tested by the school prior to RICAS testing to confirm that the technology is compatible.
- 4. AT that is known to be **incompatible** with TestNav 8 (i.e., *cannot* be used with TestNav8) and therefore must be used on a **separate device** at an adjacent computer station during testing.

All RICAS testing *must* be completed using the TestNav application (app), which may or may not work as expected with the student's own AT device or program. Therefore, all external AT devices should be tested by the school *before* RICAS testing using the same computer that will be used by the student during testing (see Category Two below). Trying out the student's own AT device with TestNav before RICAS testing is described in Appendix A.

# **Category One: Accessibility features already included in TestNav8**

Many universal accessibility features and accommodations are embedded within the TestNav8 testing platform that can be used by any student taking the computer-based test. Some features must be selected in advance in the Student Registration/Personal Needs Profile (SR/PNP) within [PearsonAccess](https://trng-mcas.pearsonaccessnext.com/)<sup>next</sup> (marked by an asterisk below) while others are available automatically to all students.

#### **Accessibility Features available to** *all* **students in TestNav8:**

- Screen magnification
- Alternative background and font color (color contrast)\*
- Answer masking\*

RICAS Assistive Technology Guidelines (Updated: January 2021)

- Line reader tool, which hides portions of the text not being read by the student
- Calculator (for the calculator session of the Mathematics tests)
- Item flag/bookmark/highlighting
- Notepad (only available for ELA tests)
- Highlighter tool
- **NEW FOR SPRING 2021:** Enlarged cursor/mouse pointer, which allows students to use a medium, large, or extra-large and/or alternate colored cursor/mouse pointer\*

\* Must be selected ahead of time in the Student Registration/Personal Needs Profile (SR/PNP)

Students should view the TestNav8 **tutorial** and participate in RICAS **practice tests** to become familiar with these tools and features prior to testing. These are available at [ricas.pearsonsupport.com/student/.](http://ricas.pearsonsupport.com/student/)

**Accommodations for students with disabilities who have one or more of these listed in their IEP or 504 plan. For more information about specific accommodations and their assignment, go to [www.ride.ri.gov/Accommodations.](http://www.ride.ri.gov/Accommodations) The following are embedded in TestNav8, but must be selected in advance in the Student Registration/Personal Needs Profile (SR/PNP):**

- Text-to-speech, for which text is read aloud to a student using an electronic voice, highlighting each word as it is read. This is a standard accommodation for Mathematics tests but is a special access accommodation for ELA.
- Spell-checker on the ELA tests, for students who have this special access accommodation listed in their IEP or 504 plan
- Calculator, for use on the non-calculator session of the Mathematics test for students who have this special access accommodation listed in their IEP or 504 plan
- **NEW FOR SPRING 2021:** Web extensions described below for students who have speech-to-text and/or word prediction listed in their IEP or 504 plan.

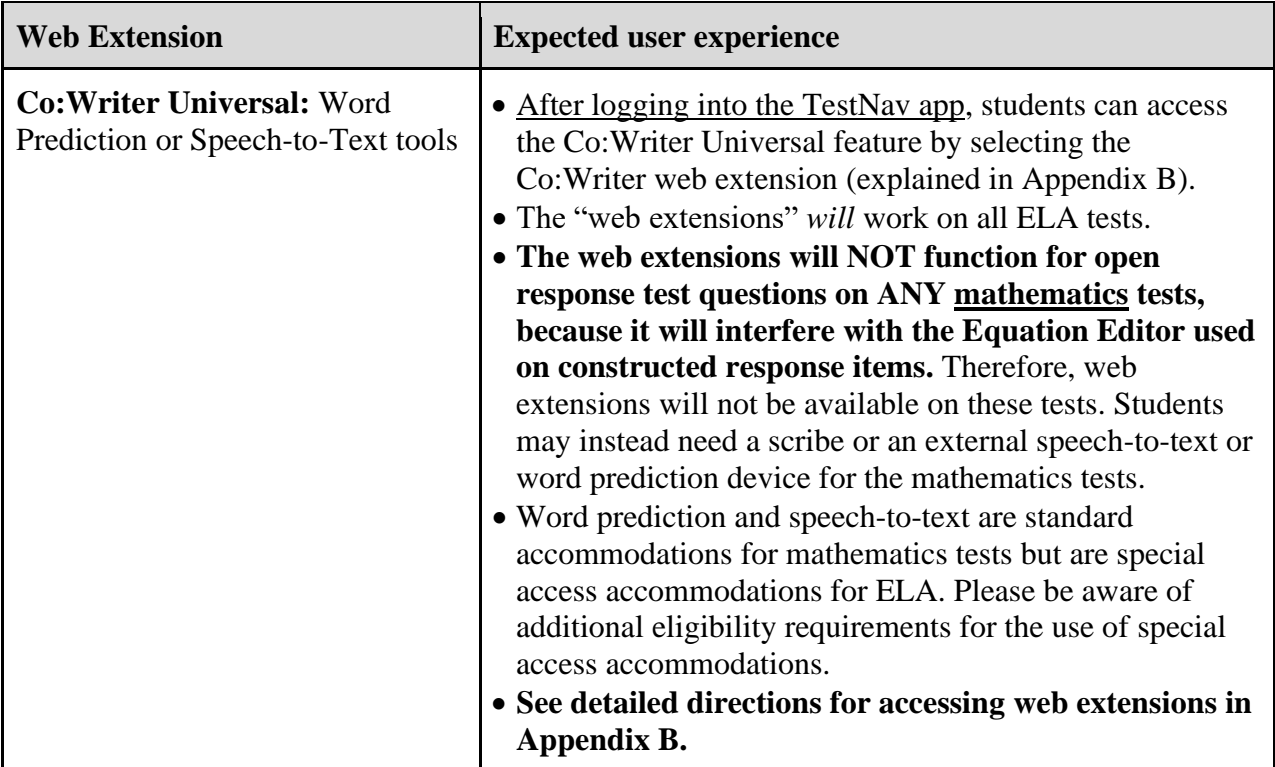

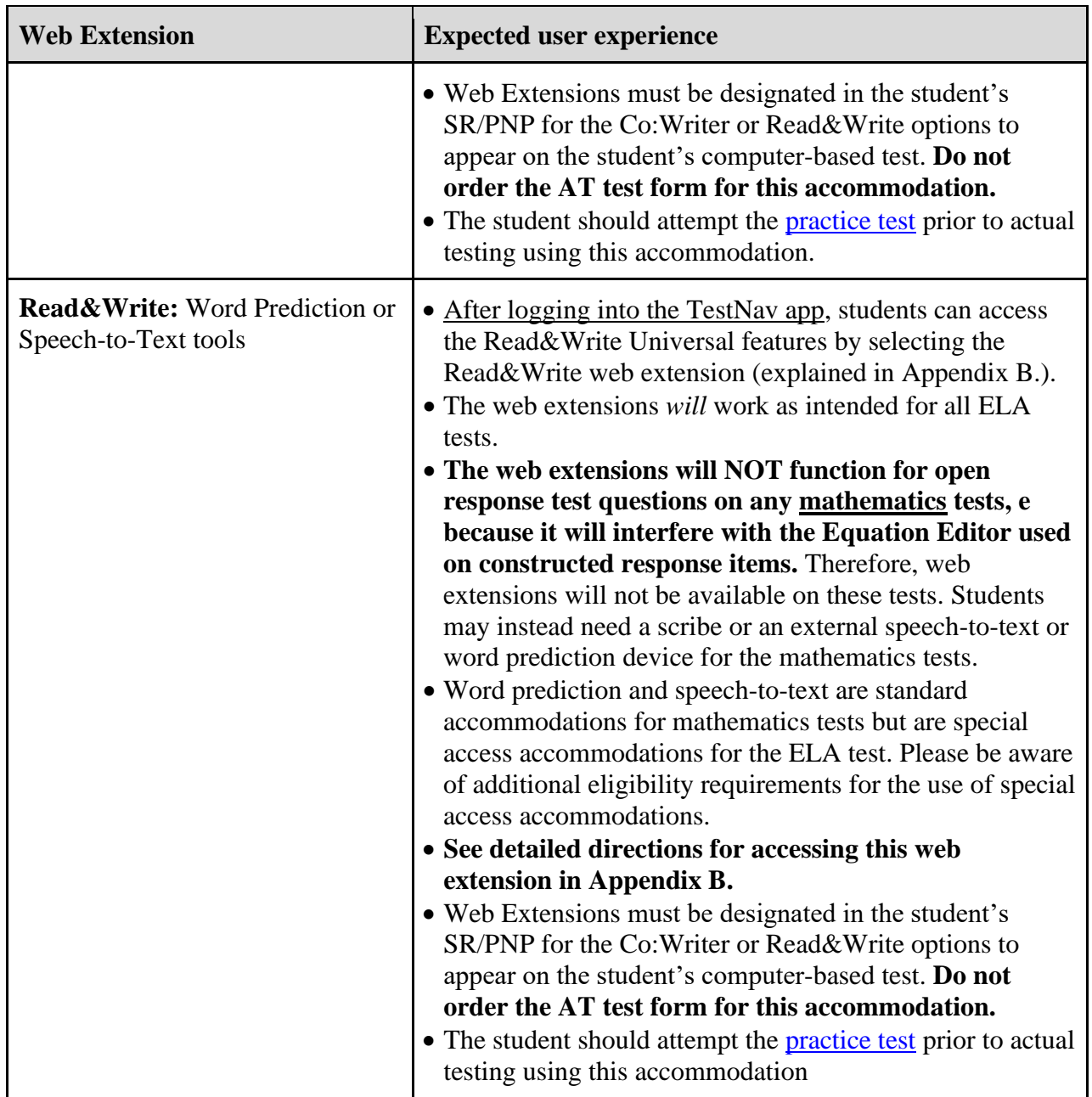

# **Category Two: Assistive Technology Already Confirmed as Compatible with TestNav8**

This category includes assistive technology used by the student that is known to be compatible with TestNav8 for RICAS testing and can run on the same computer at the same time as the RICAS test. **If the assistive technology appears on the list below, its compatibility has been confirmed for RICAS testing with TestNav8**.

If any of the assistive technologies listed below are listed in the student's IEP or 504 plan, and the student plans to use it during RICAS testing, then the appropriate assistive technology program(s) must be installed on the student's device (e.g., laptop, desktop, etc.) by the district.

RICAS Assistive Technology Guidelines (Updated: January 2021)

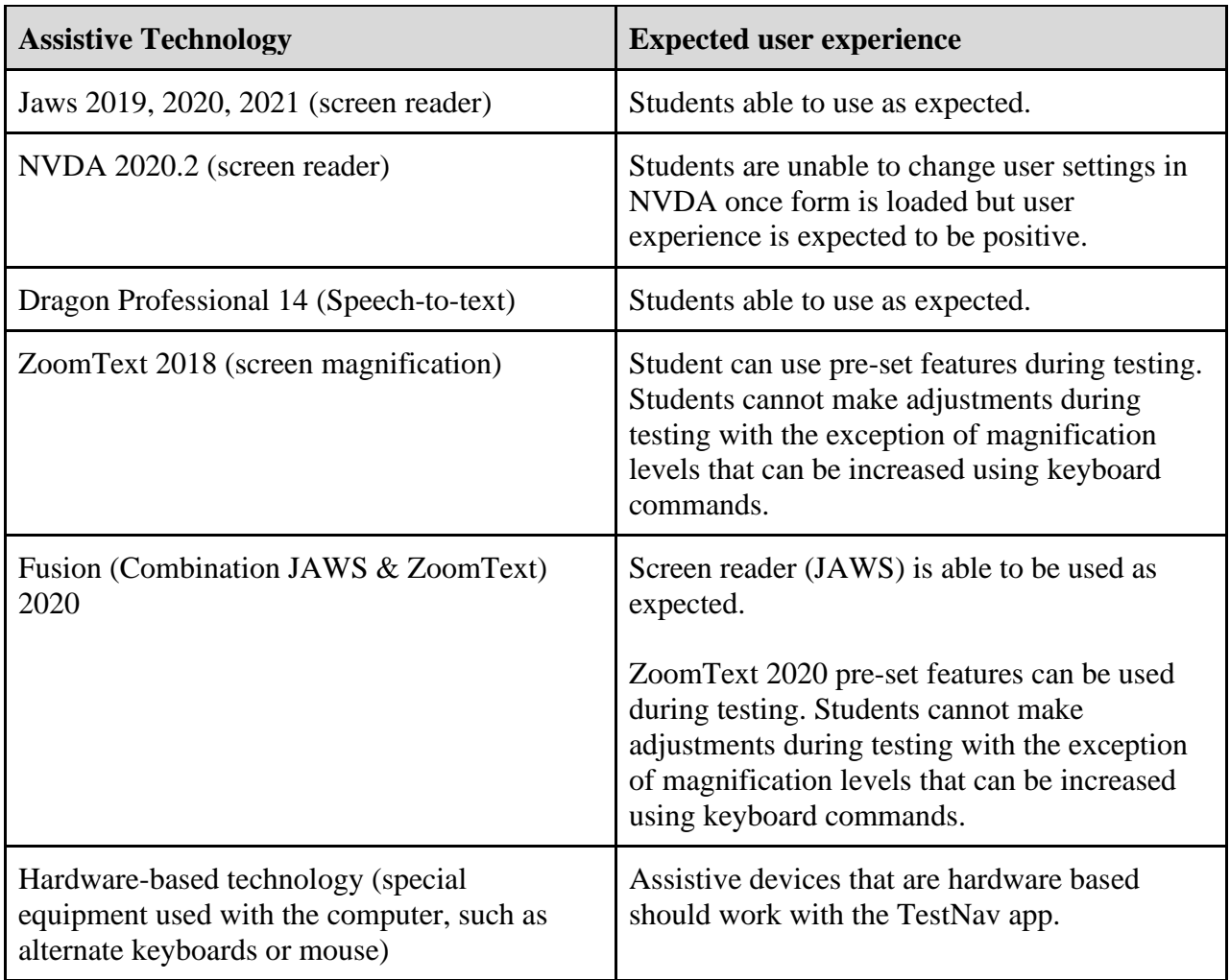

Either the Assistive Technology (AT) or the Screen Reader form of the test must be pre-selected, as appropriate, in the Student Registration/Personal Needs Profile (SR/PNP) so the correct accommodated test edition of the computer-based test is available to the student.

## **Category Three: Assistive Technology that may be compatible with TestNav8, but must be tested by the school to determine its compatibility**

This category includes assistive technology used by the student that *may* be compatible with TestNav8 for RICAS testing. Schools and districts must verify that the assistive technology works as expected with TestNav8 prior to actual testing.

The process for determining whether a specific AT program is compatible can be performed prior to testing on the RICAS [Training Site](http://ricas.pearsonsupport.com/training/) using the step-by-step directions shown in **Appendix A**. School staff should conduct this check using the same device the student will use for testing.

Once the application is tested and found to be *compatible*, the student will be able to access and use his or her AT software and/or hardware on the same computer on which the computer-based test is taken.

If the technology is tested and found to be *incompatible*, see Category Four below for instructions on using the technology at a separate computer station.

# **Category Four: Assistive Technology confirmed as requiring a separate computer station for use with TestNav8**

This category includes assistive technologies that *cannot* interact directly with TestNav8 and therefore must be accessed by the student using a separate **external** (i.e., stand-alone) **computer station**. In this case, an adult test administrator must assist the student to transition between the external device used for the student's AT and the computer used by the student for the computerbased or, if applicable, paper-based test. All responses generated using an external assistive technology device must be transcribed verbatim by a test administrator (or the student) onto the student's computer-based test or into the student's test/answer booklet.

Do not select the Assistive Technology form in the SR/PNP if the student will use stand-alone external assistive technology, since a special form of the test is not required. Programs that have been tested and confirmed as **unable to interact directly** with TestNav8 and therefore will require a stand-alone external computer station, are listed on the following table.

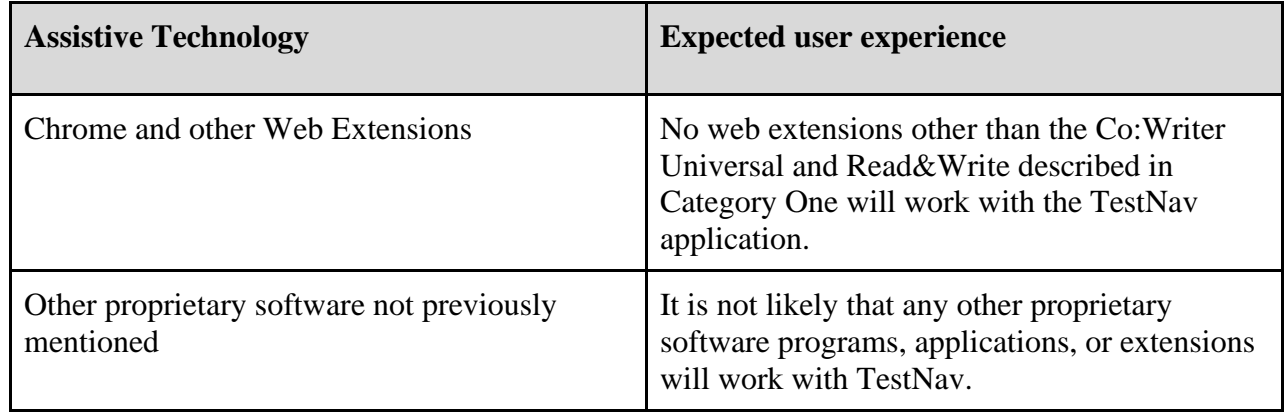

# **APPENDIX A**

## **Guide for Checking the Compatibility and Proper Operation of Assistive Technology Prior to RICAS Testing**

THE INFORMATION BELOW WILL GUIDE SCHOOLS IN DETERMINING WHETHER AN ASSISTIVE TECHNOLOGY APPLICATION AND/OR HARDWARE WILL OPERATE CONCURRENTLY WITH TESTNAV8. ONE GRADE LEVEL AND SUBJECT TEST IS AVAILABLE ON THE [PEARSONACCESS](http://ricas.pearsonsupport.com/training/)NEXT TRAINING SITE ON WHICH TO PERFORM THIS CHECK. IT IS RECOMMENDED THAT THIS CHECK BE PERFORMED BY THE SCHOOL OR DISTRICT ON THE STUDENT'S TESTING DEVICE, IF POSSIBLE.

**Step 1: Download the TestNav8 app to the student's computer.** The TestNav app download can be found in various app stores or at [https://download.testnav.com/#.](https://download.testnav.com/)

#### **Step 2: Sign in to the RICAS PearsonAccessnext Training Site.**

- Log in to the RICAS PearsonAccess<sup>next</sup> Training Site at [http://trng-ricas.pearsonaccessnext.com.](http://trng-ricas.pearsonaccessnext.com/)
- Select the Spring 2021 RICAS Gr. 3–8 Administration from the dropdown in the top righthand corner.

#### **Step 3: Create a student and assign a test.**

- Click the **Setup** dropdown and select **Students.**
- Select **Create / Edit Students**, **Register Students** and **Manage Student Tests** from the **Select Tasks** dropdown and click **Start.**
- Populate the student's demographic information on the **Create / Edit Students** tab and click **Create.**
- Select the **Register Students** tab at the top of the screen. Click the **Registered** checkbox, choose the **Student Grade,** and click **Save.**
- Select the **Manage Student Test** tab and populate all required fields. You must select either Grade 3 ELA or Grade 3 Math in the test dropdown; ensure that the test format is online; and add the appropriate accommodations. When finished, click **Create.** When you see the green "Success" notification, click **Exit Tasks** in the top right.
	- o Note: The Screen-Reader version is only available for the Grade 3 Mathematics test; the Compatible Assistive Technology version is only available for the Grade 3 ELA test. Both accommodations will be available for all grades 3-8 in ELA and Mathematics tests during operational testing.

#### **Step 4: Create a test session and add students.**

- Click the **Testing** dropdown and select **Sessions.**
- Select **Create / Edit Sessions** from the **Select Tasks** dropdown and click **Start**.
- Populate all required fields.
	- o Note: The Screen-Reader version is only available for the Grade 3 Mathematics test; the Assistive Technology version is only available for the Grade 3 ELA test. You must select the correct test assigned for the accommodated form you plan to use with the student (i.e., Grade 3 Mathematics for Screen Reader)
- In the **Students** box at the bottom, click in the box to select the student created in step 1. Click **Create.** Once you see the green "Success" message, click **Exit Tasks** at the top right.

RICAS Assistive Technology Guidelines (Updated: January 2021)

#### **Step 5: Start the test session and access student testing tickets.**

- Select **Show Students in Sessions & Control Sessions** from the **Select Tasks** dropdown and select your session name on the left-hand side of the screen.
- Click the **Prepare Session** button and then the **Start** button when it appears.
- Select **Student Testing Tickets** from the **Resources** dropdown. These provide the username and password needed to log into TestNav.

#### **Step 6: Log into the practice test from Students device.**

- Use the Student Testing Ticket to log into the practice test.
- Practice using the AT technology to determine if it works as expected within the TestNav app.

# **APPENDIX B**

## **Guide for Accessing Co:Writer Universal and Read&Write "Web Extensions" in the TestNav Desktop App**

**Step 1:** The student's SR/PNP must designate that the student will have access to web extensions for the specific test (e.g., Grade  $5$  ELA) in PearsonAccess<sup>next</sup>

**Step 2:** After student logs in, the test administrator (or student) must select the appropriate web extension to be used during the assessment. (Note: If the screen below does not appear, then web extensions was not properly designated in the student's SR/PNP.) Both extensions have similar features, but the student should select the "web extension" they are most familiar with. **Do not assign a web extension to a student on the day of the test if the student is unfamiliar with its use.**

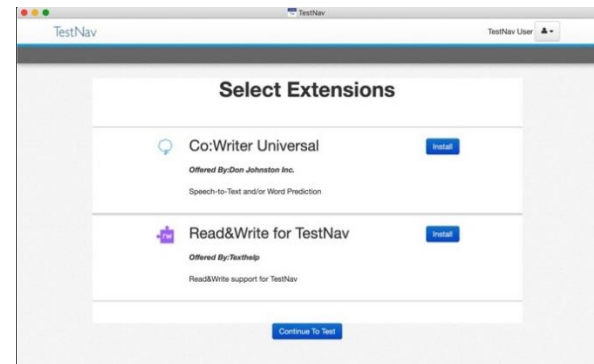

● Select the "Install" button next to the correct extension

#### **Step 3: If selecting Read&Write, complete the following steps:**

• If selecting Read&Write for TestNav, no further action is necessary, the student may continue to the exam using the Read&Write toolbar.

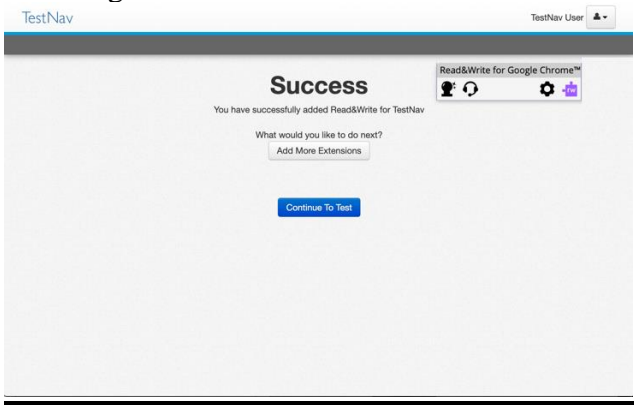

#### **Step 4: If selecting Co:Writer Universal, complete the following steps:**

• The administrator (or student) must toggle off Word Prediction or Speech-to-Text if the student is not approved for both features.

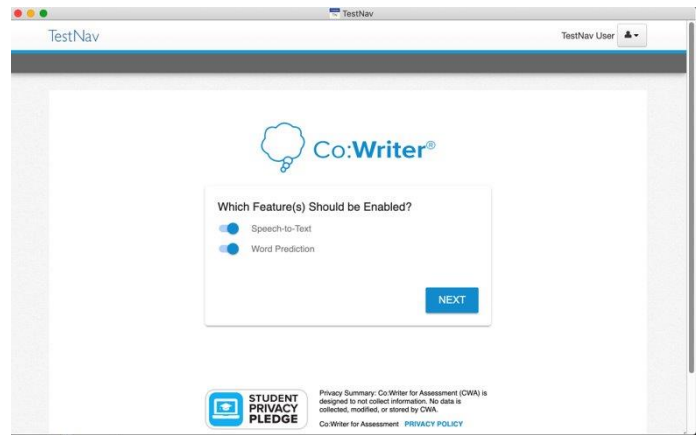

- Select the "Next" button.
- If the student has an existing license for Co:Writer, they can log into their account and load their previously selected user settings for the assessment.

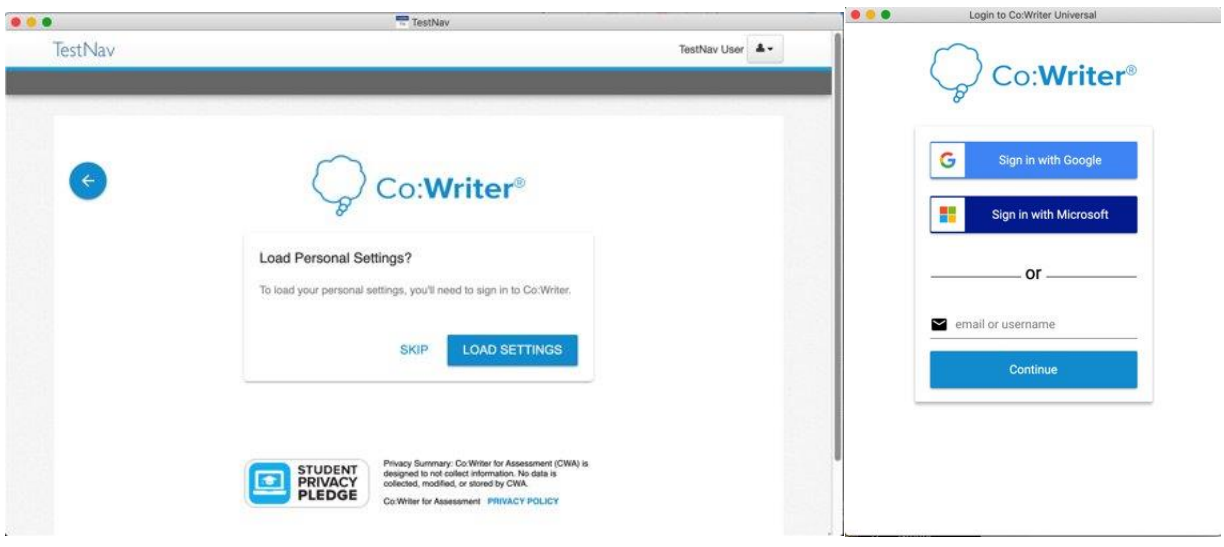

- The student does *not* need a license to use Co:Writer Universal on the assessment. If the student does not have a license, or chooses not to load their settings, the test administrator (or student) can "SKIP" this step.
- The student may now continue to the test using the Co:Writer toolbar.